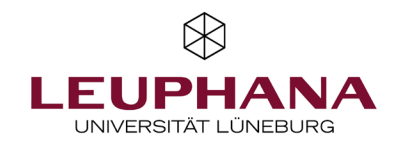

# myPortfolio - Mitmachen Gruppen in MyPortfolio anlegen und verwalten

[Hinweis: Das E-Portfolio-Portal der Leuphana heißt myPortfolio basierend auf Mahara (Software)]

Antworten auf die häufigsten gestellten Fragen finden Sie im FAQ unter: https://digitaler-support.leuphana.de/doku.php?id=myportfolio

### **Willkommen!**

In dieser Anleitung erfahren Sie, wie Sie in myPortfolio Gruppen anlegen können und andere Mitglieder hinzufügen.

### **Inhalt**

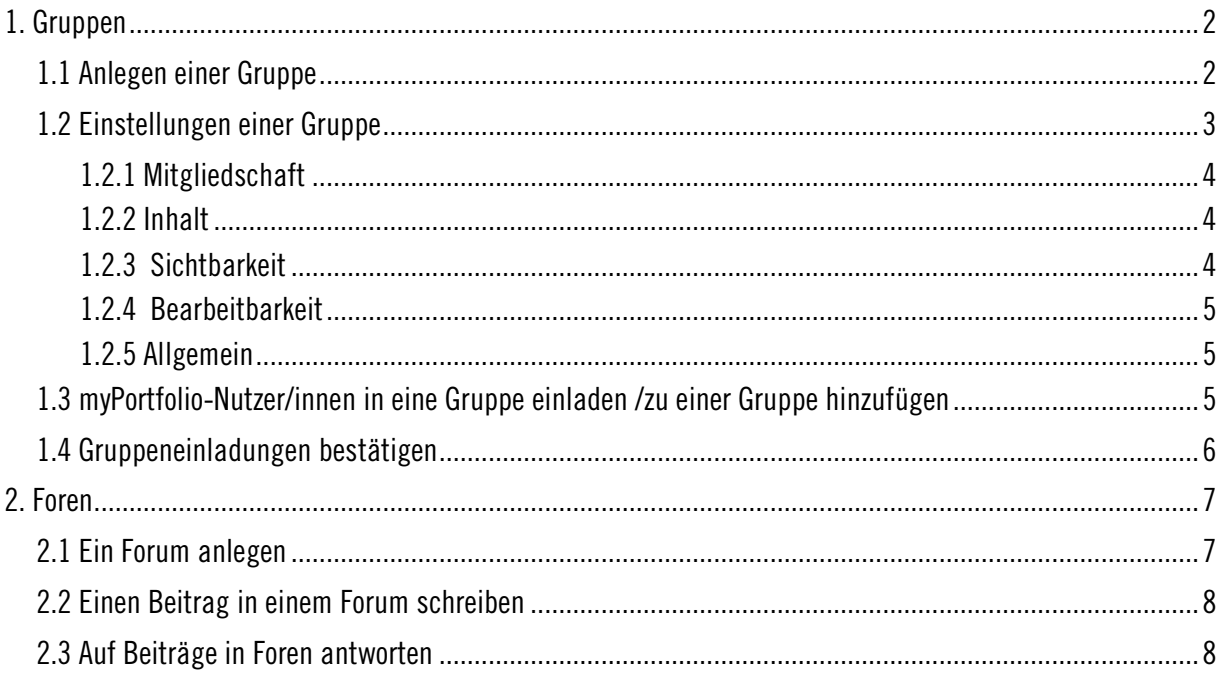

#### <span id="page-1-0"></span>1. Gruppen

Jede/r myPortfolio-Nutzer/in kann Gruppen gründen und andere myPortfolio-Nutzer/innen in die Gruppe einladen oder hinzufügen. Um eine Gruppe anzulegen, gehen Sie über das Burger-Menü über Mitmachen auf Gruppen und klicken dann auf Gruppe anlegen.

2

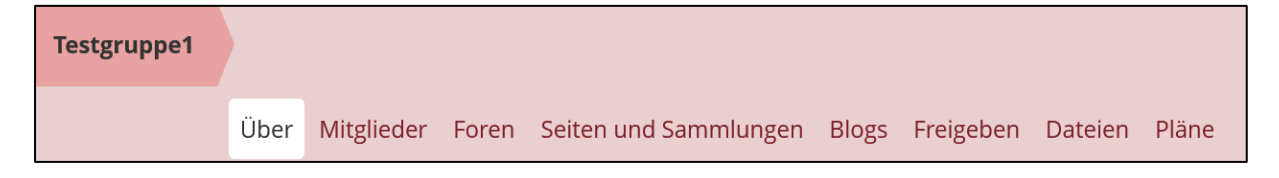

myPortfolio- Gruppen verfügen über die folgenden Bereiche:

- Über (Start- und Übersichtsseite)
- Mitglieder (Übersicht über Mitglieder, Rollen)
- Foren (Austausch in Foren)
- Seiten und Sammlungen (zum Erstellen und Bearbeiten gemeinsamer Seiten und Sammlungen)
- Blogs (zum Erfassen von Gedanken in Form von Blogeinträgen)
- Freigeben (zur Freigabe von Gruppen-Portfolios)
- Dateien (zum Hochladen und Speichern von gemeinsamen Dateien)
- Gegebenenfalls auch weitere Optionen

In Gruppen, die Sie selbst anlegen, können Mitglieder entweder Administrator der Gruppe sein oder Teilnehmer. Ein "Gruppengründer" ist automatisch Administrator/in der Gruppe und Mitglieder, die der Gruppe beitreten sind Teilnehmer/innen. Im Bereich Mitglieder können die Rollen der Mitglieder eingesehen werden. Administrator/innen können Mitgliedern ggf. eine andere Rolle zuweisen.

#### <span id="page-1-1"></span>1.1 Anlegen einer Gruppe

1. Zur Erstellung einer Gruppe in myPortfolio gibt es drei Optionen:

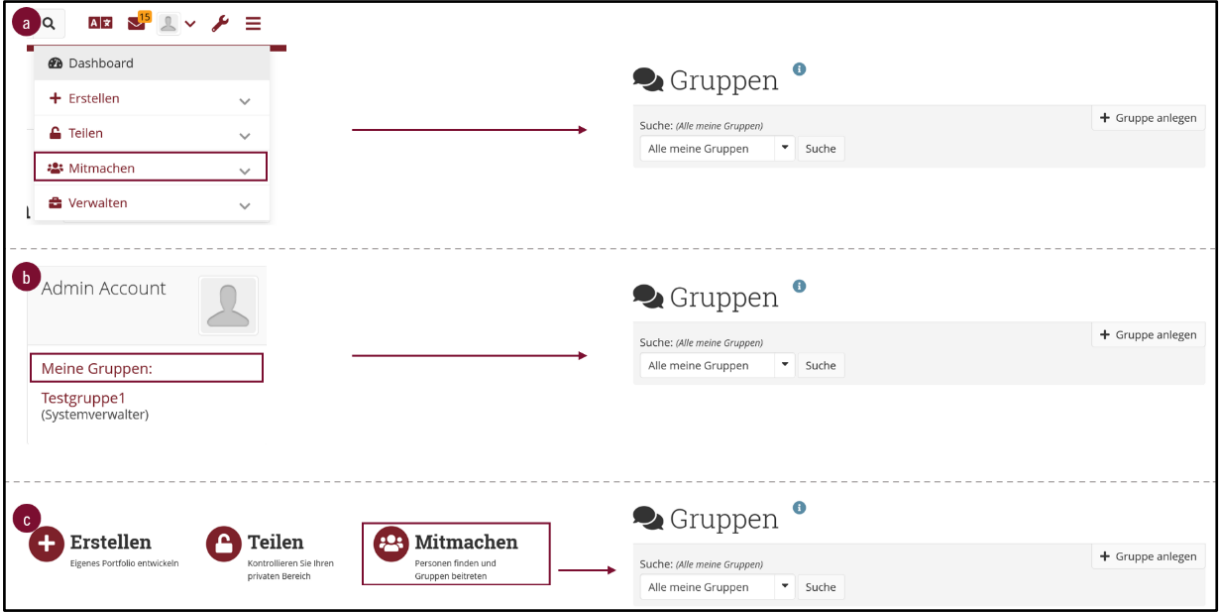

a) Wählen Sie im Burger-Menü den Menüpunkt *Mitmachen* und anschließend den Unterpunkt Gruppen aus. b) Sie gelangen zu den Gruppeneinstellungen, indem Sie über Ihr Profil-Reiter auf *Meine Gruppen* klicken. c) Um eine Gruppe in myPortfolio zu erstellen, klicken Sie auf der Startseite, dem sogenannten Dashboard, auf **Mitmachen** 

2. Geben Sie den Namen der Gruppe ein und ggf. eine Beschreibung. Legen Sie im Bereich Einstellungen z.B. fest, ob Ihre Gruppe frei zugänglich ist oder neue Mitglieder von Ihnen bestätigt oder sogar eingeladen werden müssen.

3

3. Mit Klick auf *Gruppe sichern* ist Ihre Gruppe angelegt und Sie befinden sich auf der Seite *Über uns* der neu angelegten Gruppe.

Hinweis: Alle Ihre Gruppen sind unter Ihrem Namen auf der Startseite aufgeführt. Wenn Sie Administrator/in einer Gruppe sind, wird dies in Klammern angezeigt. Mit Klick auf den Gruppennamen gelangen Sie direkt in die Gruppe. Gruppeneinladungen finden Sie unter ihrem Namen auf der Startseite. Mit Klick darauf kommen Sie zur Seite, auf der Sie diese bestätigen oder ablehnen können.

#### <span id="page-2-0"></span>1.2 Einstellungen einer Gruppe

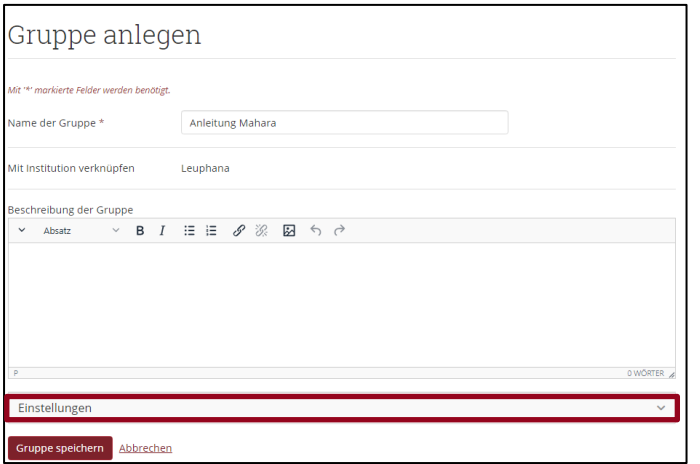

Nachfolgend sind die Optionen innerhalb des Einstellungs-Dropdowns in der Reihenfolge aufgeführt und erklärt, die Sie als Gruppenadministrator/in vornehmen können. Gehen Sie wie folgt vor: Gruppen *→* Meine Gruppen *→* Einstellungen oder Gruppen *→* Meine Gruppen *→* Gruppenname *→* Einstellungen

### <span id="page-3-0"></span>1.2.1 Mitgliedschaft

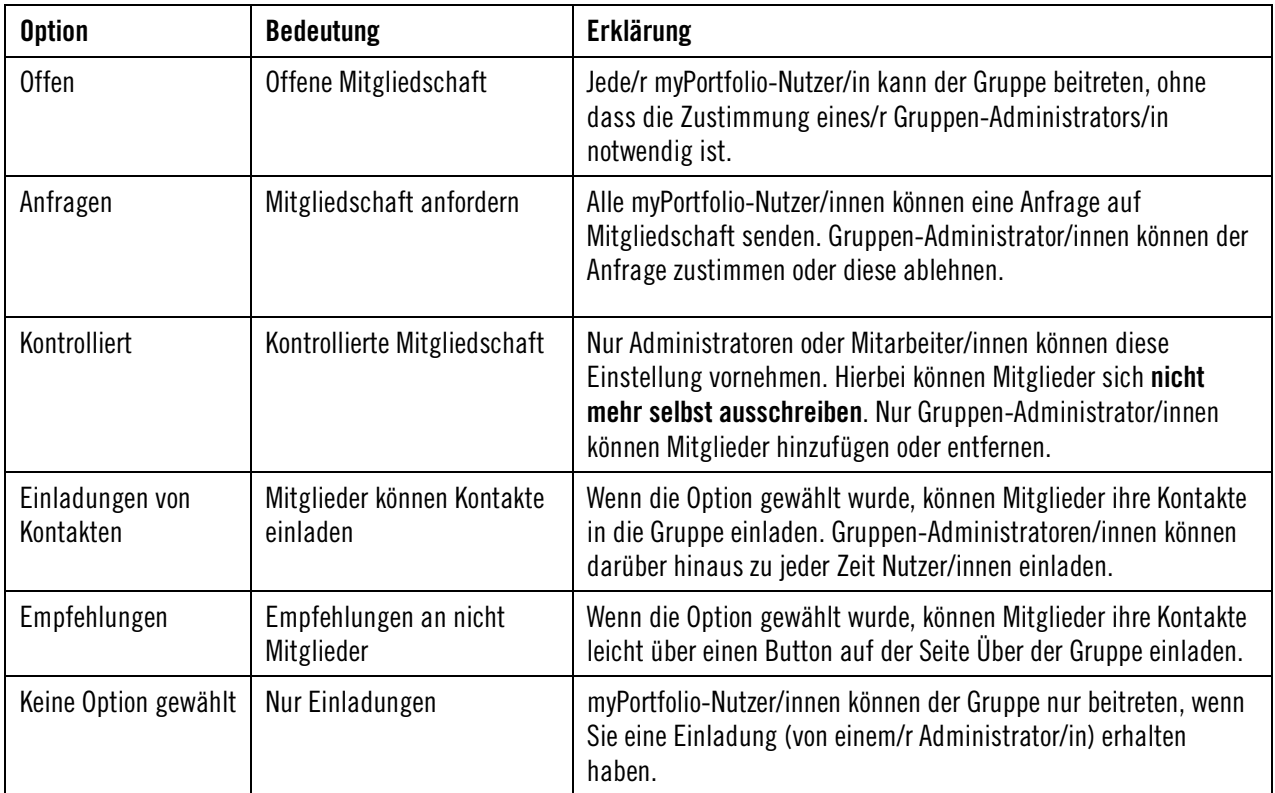

4

### <span id="page-3-1"></span>1.2.2 Inhalt

Wer im Gruppenbereich Inhalte anlegen und bearbeiten darf, können Sie in den Einstellungen unter Inhalt *→* Anlegen und bearbeiten festlegen. Hier stehen drei Optionen zur Auswahl:

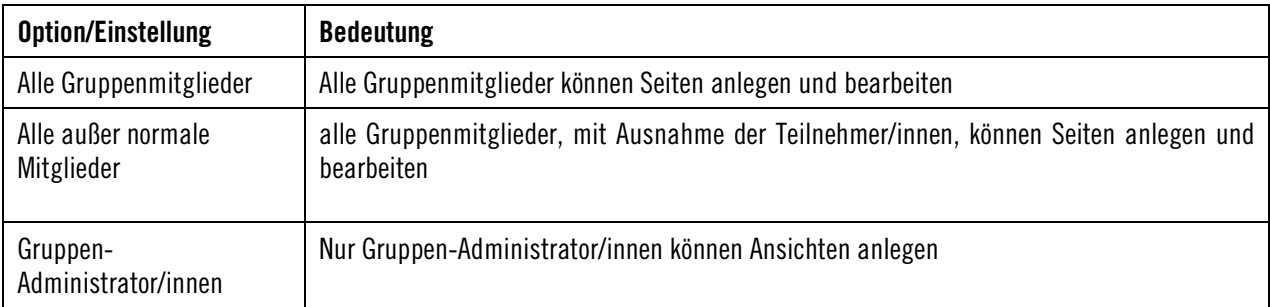

### <span id="page-3-2"></span>1.2.3 Sichtbarkeit

Im Bereich Sichtbarkeit können Sie die Option Teilnahmebericht mit einem Haken aktivieren, wodurch Gruppen-Administrator/innen einen Bericht über Gruppen-Portfolios, mit der Gruppe geteilte Seiten und Sammlungen erhalten sowie Informationen darüber, wer Inhalte kommentiert/ Feedback gegeben hat.

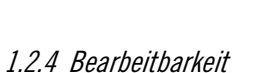

<span id="page-4-0"></span>Im Bereich *Bearbeitbarkeit* können Sie ggf. einen Startzeitpunkt und /oder Endzeitpunkt festlegen. Hierdurch legen Sie fest, wie lange bzw. ab/bis wann Gruppenmitglieder Änderungen in der Gruppe (Dateien hochladen, Seiten bearbeiten etc.) vornehmen können.

5

### <span id="page-4-1"></span>1.2.5 Allgemein

Unter *Allgemein* können Sie z.B. Einstellungen vornehmen, wer über die Freigabe einer neuen Seiten innerhalb der Gruppe oder über einen neuen Kommentar benachrichtigt werden soll:

- Keine
- Alle Gruppenmitglieder
- Alle außer normale Mitglieder
- Gruppen-Administrator/innen

### <span id="page-4-2"></span>1.3 myPortfolio-Nutzer/innen in eine Gruppe einladen /zu einer Gruppe hinzufügen

Als Administrator/in können Sie myPortfolio-Nutzer/innen in Ihre Gruppe einladen bzw. zu dieser hinzufügen.

#### a) Einladen / Hinzufügen über die Profilansicht

Wenn Sie eine einzelne Person in eine Gruppe einladen oder zu dieser hinzufügen möchten, können Sie dies über die Profil-Ansicht der Person initiieren:

- 1. Gehen Sie auf die Profilansicht der Person. Suchen Sie hierfür ggf. zunächst über die Suchleiste am oberen Bildschirmrand nach der Person. Mit Klick auf den Namen oder das Profilbild der Person gelangen Sie auf deren Profilansicht.
- 2. Im oberen Bereich der Profilansicht können Sie nun die Gruppe auswählen, in welche die Person eingeladen bzw. aufgenommen werden soll.

#### b) Mehrere Einladungen versenden

Wenn Sie mehrere Personen gleichzeitig in eine Gruppe einladen möchten, können Sie dies in der Gruppe im Bereich Mitglieder tun:

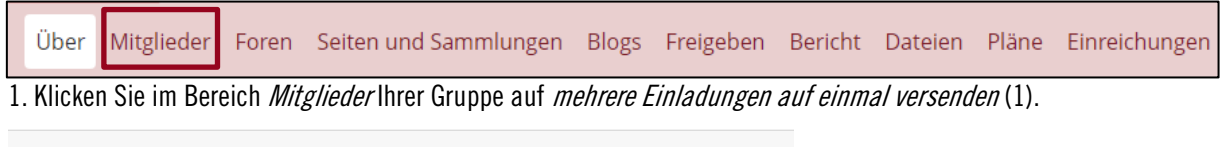

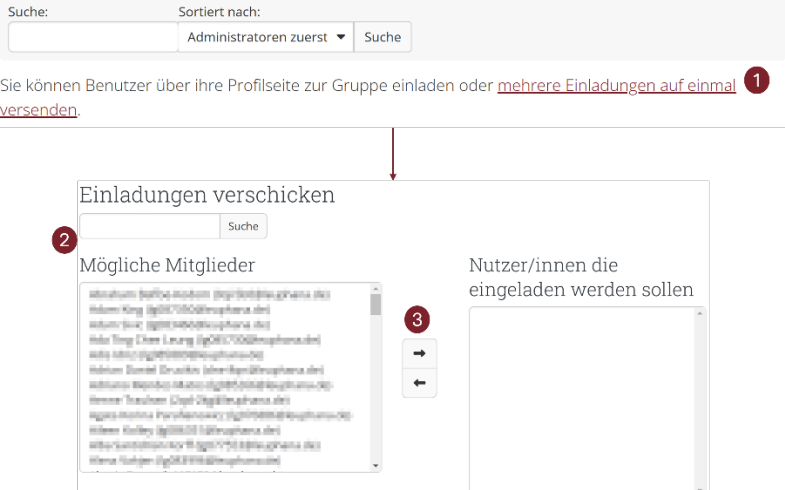

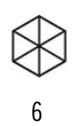

2. Suchen Sie nun über das Suchfeld oder in der Liste mögliche Mitglieder (2) nach Personen, die eine Einladung erhalten sollen. Mit Doppelklick auf einen Namen wird die Person in die Liste Nutzer/innen, die eingeladen werden sollen, aufgenommen. Alternativ können Sie die Person in der linken Liste durch Klick markieren und über den Pfeil  $\rightarrow$  (3) in die rechte Liste aufnehmen.

3. Mit Klick auf Absenden werden Einladungen an die ausgewählten Nutzer/innen versendet. Eine Bestätigung, dass Einladungen verschickt wurden, wird Ihnen angezeigt. Einladungen, die noch ausstehen, d.h. noch nicht bestätigt wurden, finden Sie im Bereich Mitglieder.

### <span id="page-5-0"></span>1.4 Gruppeneinladungen bestätigen

Wenn Sie in eine Gruppe eingeladen wurden, finden Sie die Gruppeneinladung unter Ihrem Namen auf der Startseite. Klicken Sie auf die Einladung und bestätigen Sie ihre Mitgliedschaft in der Gruppe mit Klick auf Bestätigen.

# <span id="page-6-0"></span>2. Foren

Im Gruppenbereich *Foren* können Sie Foren ("Diskussionsräume") zu bestimmten Themen anlegen.

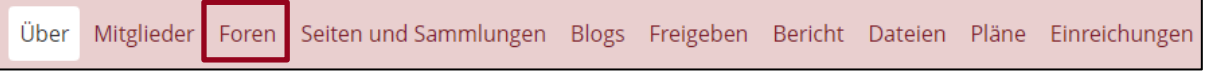

7

### <span id="page-6-1"></span>2.1 Ein Forum anlegen

1. Gehen Sie im Bereich Forum auf Neues Forum.

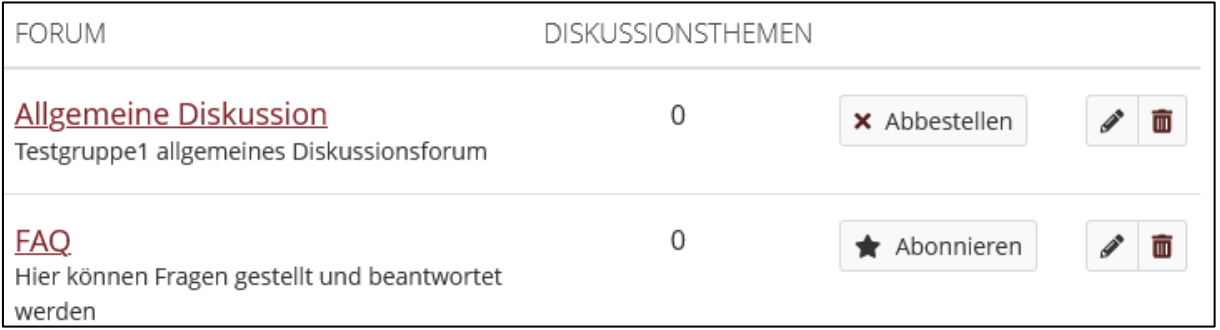

2. Vergeben Sie einen Titel für das Forum, fügen Sie eine Beschreibung hinzu und legen Sie den *Forenmodus* fest.

3. Mit Klick auf *Forumseinstellungen* können Sie weitere Einstellungen für das Forum vornehmen. Erklärungen hierzu finden Sie in der folgenden Auflistung:

- Gruppenmitglieder automatisch einschreiben:
	- o Wenn Gruppenmitglieder automatisch alle Beiträge des Forums erhalten sollen, d.h. das Forum abonnieren sollen, aktivieren Sie diese Option.
	- o Gruppenmitglieder können sich jedoch aus dem Forum austragen, d.h. dieses abbestellen.
	- Nutzer/innen erlauben, sich selbst abzumelden:
		- o Wählen Sie aus, ob Gruppenmitglieder sich eigenständig abmelden können.
- Reihenfolge:
	- o Wählen Sie den Ort in der Reihenfolge, an dem das Forum erscheinen soll.
		- Hier besteht die Option, das Forum vor oder nach dem Forum Allgemeine Diskussion einzuordnen.
- Moderation:
	- o Sie können Personen zu Moderator/innen des Forums ernennen, welche dadurch z.B. Beiträge bearbeiten oder löschen können.
- Wer kann Diskussionsthemen anlegen:
	- $\circ$  Alle Gruppenmitglieder jedes Gruppenmitglied kann neue Diskussionsthemen beginnen und auf bestehende Themen antworten.
	- o Nur Moderator/innen und Gruppenadministrator/innen nur Moderator/innen und Gruppenadministrator/innen können neue Diskussionsthemen beginnen. Wenn ein Thema eingestellt wurde, kann jeder darauf antworten.
- Neue Themen schließen:
	- $\circ$  Wenn diese Option gesetzt ist, werden neue Themen in diesem Forum standardmäßig geschlossen. Nur die Moderator/innen und Gruppenadministrator/innen können die Themen bearbeiten

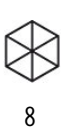

# <span id="page-7-0"></span>2.2 Einen Beitrag in einem Forum schreiben

1. Klicken Sie im Bereich *Foren* den Namen des entsprechenden Forums an und anschließend auf den Reiter Neues Diskussionsthema.

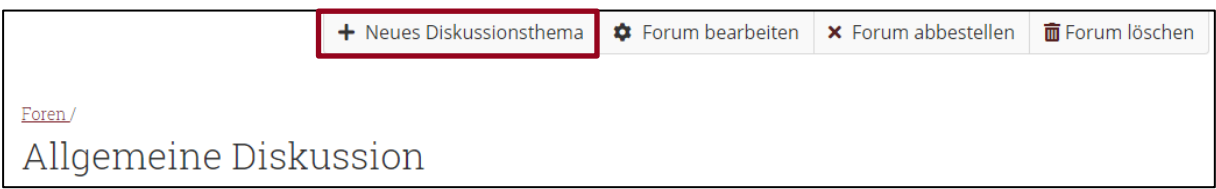

2. Geben Sie einen Betreff und Ihre Mitteilung ein, legen Sie ggf. fest, ob es sich um ein *angeklebtes Thema* oder um ein geschlossenes Thema handelt und ob Sie eine Mitteilung jetzt versenden wollen (und nicht erst nach wenigen Minuten). Klicken Sie abschließend auf Beitrag absenden.

Hinweis: "Angeklebte Themen" werden am Seitenanfang der Diskussionsthemen aufgeführt, die können Gruppenadministrator/innen machen. "Geschlossene Themen" (am Schloss-Symbol erkennbar) können nur von Administrator/innen bearbeitet werden.

## <span id="page-7-1"></span>2.3 Auf Beiträge in Foren antworten

1. Gehen Sie im Bereich Foren in das entsprechende Forum. Klicken Sie auf den Namen des Diskussionsthemas und dann auf Antwort.

2. Verfassen Sie ihre Mitteilung und verschicken Sie diese über *Beitrag absenden*. Ihre Antwort erscheint nun unter dem Beitrag, auf den Sie geantwortet haben. Es besteht die Option, den Beitrag zu bearbeiten, auf diesen zu antworten oder diesen zu löschen.

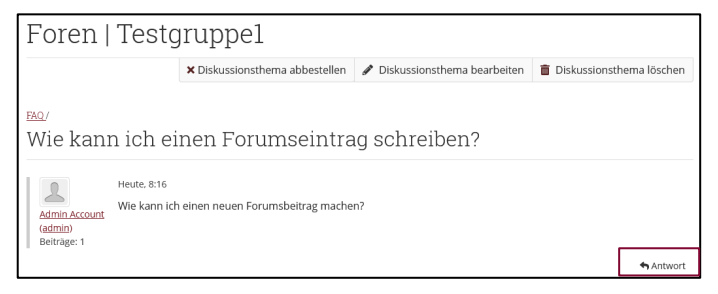

Bei Fragen kontaktieren Sie uns gerne über [lehrservice@leuphana.de.](mailto:lehrservice@leuphana.de) Die Entwicklung erfolgte durch Mitarbeitende des Leuphana Lehrservice: Röben, Marieke (14.12.2023) | aktualisiert von Wagener, Rhea (12.02.2025). Dieses Dokument ist lizenziert unter der Creative Commons Lizenz CC BY 4.0. Urheber:in bei einer Weiterverwendung bitte wie folgt angeben:

Lehrservice Leuphana Universität Lüneburg.